# 地域応援クーポン加盟店サービスの WEB申込方法

### 「各種WEB申込」画面にアクセス 1.

京銀インターネットEBサービスもしくは 京銀ビジネスポータルサイトからアクセスしてください。

#### 1. 京銀インターネットEBサービス から「各種WEB申込」画面へアクセスしてください。

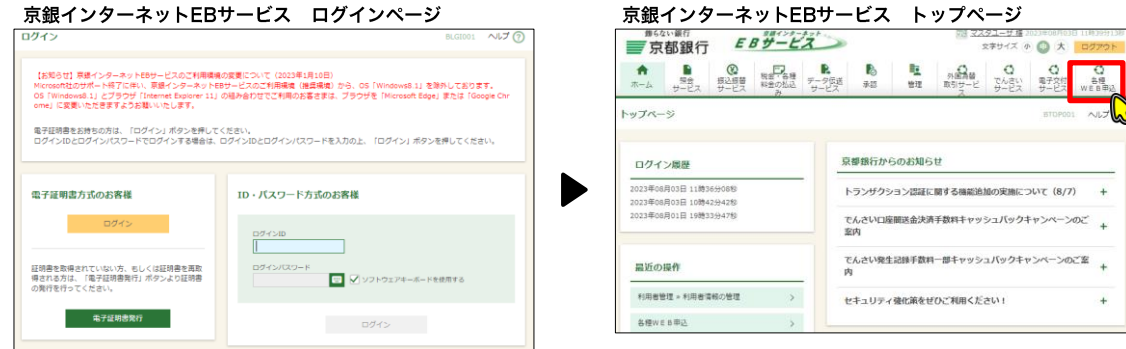

もしくは

2. 京銀ビジネスポータルサイト から「各種WEB申込」画面へアクセスしてください。

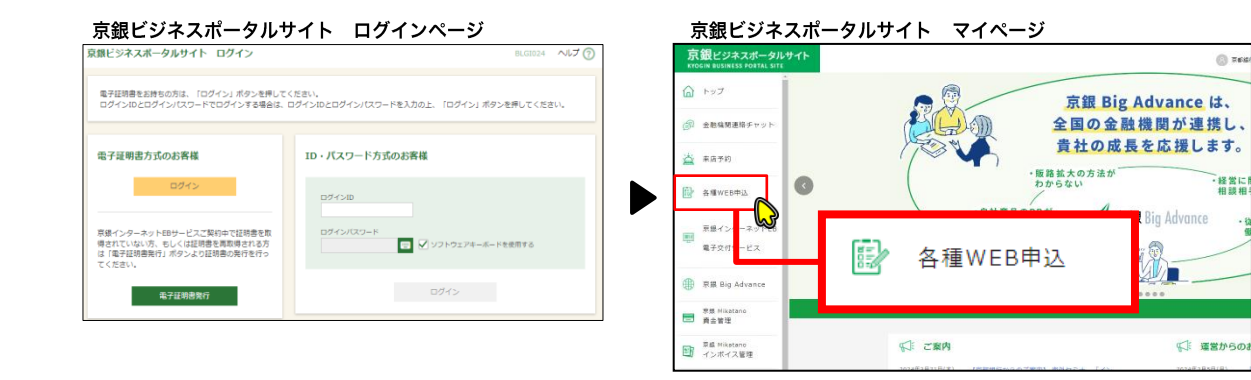

 $@$  nes

→経営に

坦認坦

# 2. 申込書の入力

# ・地域応援クーポン加盟店 新規 ・地域応援クーポン加盟店 店舗アカウント追加・削除

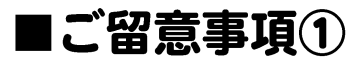

### 地域応援クーポンには、企業アカウントと店舗アカウントがございます。 アカウントのイメージは以下の通りです。

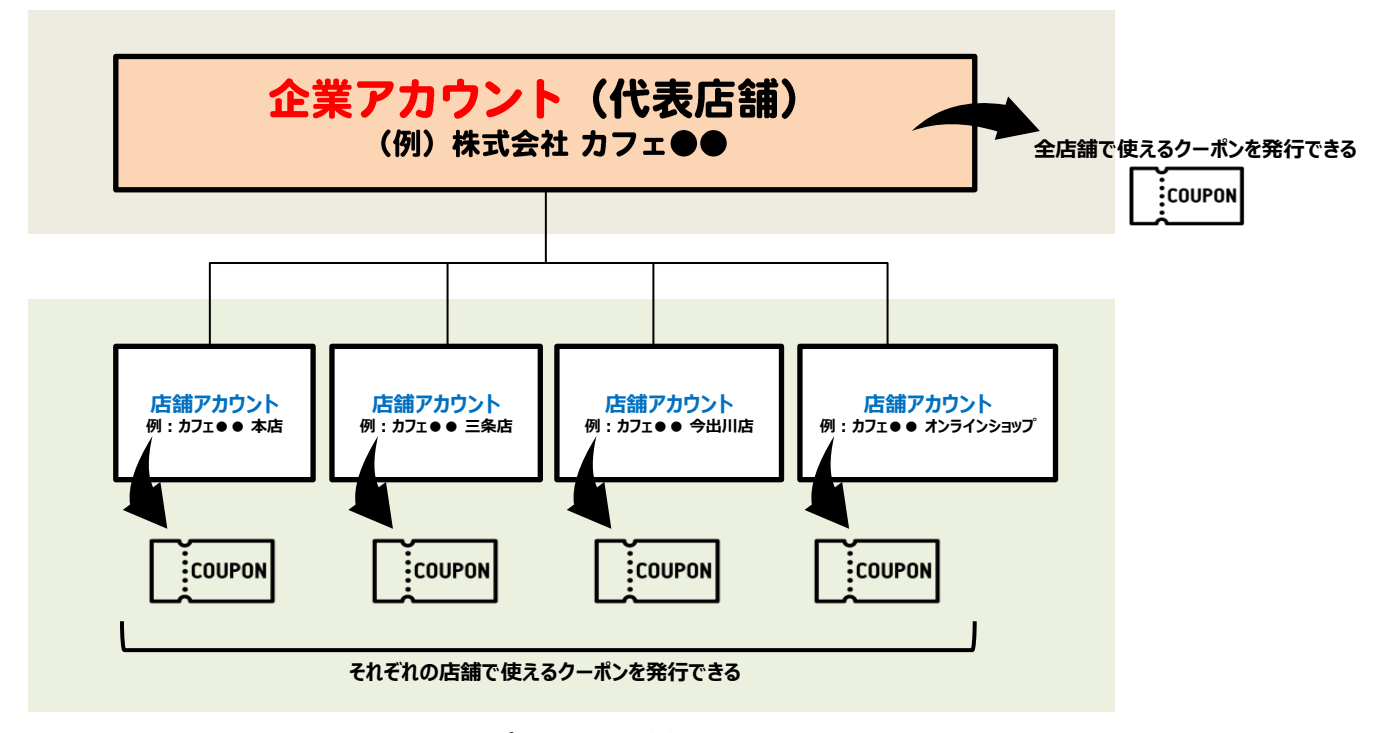

企業アカウントで発行したクーポンは全店舗で利用でき、 店舗アカウントで発行したクーポンは各店舗でご利用いただけるようなイメージです。

# ■ご留意事項②

お申込みいただく店舗数や業態ごとにお申込み方法が異なります。以下をご参照ください。

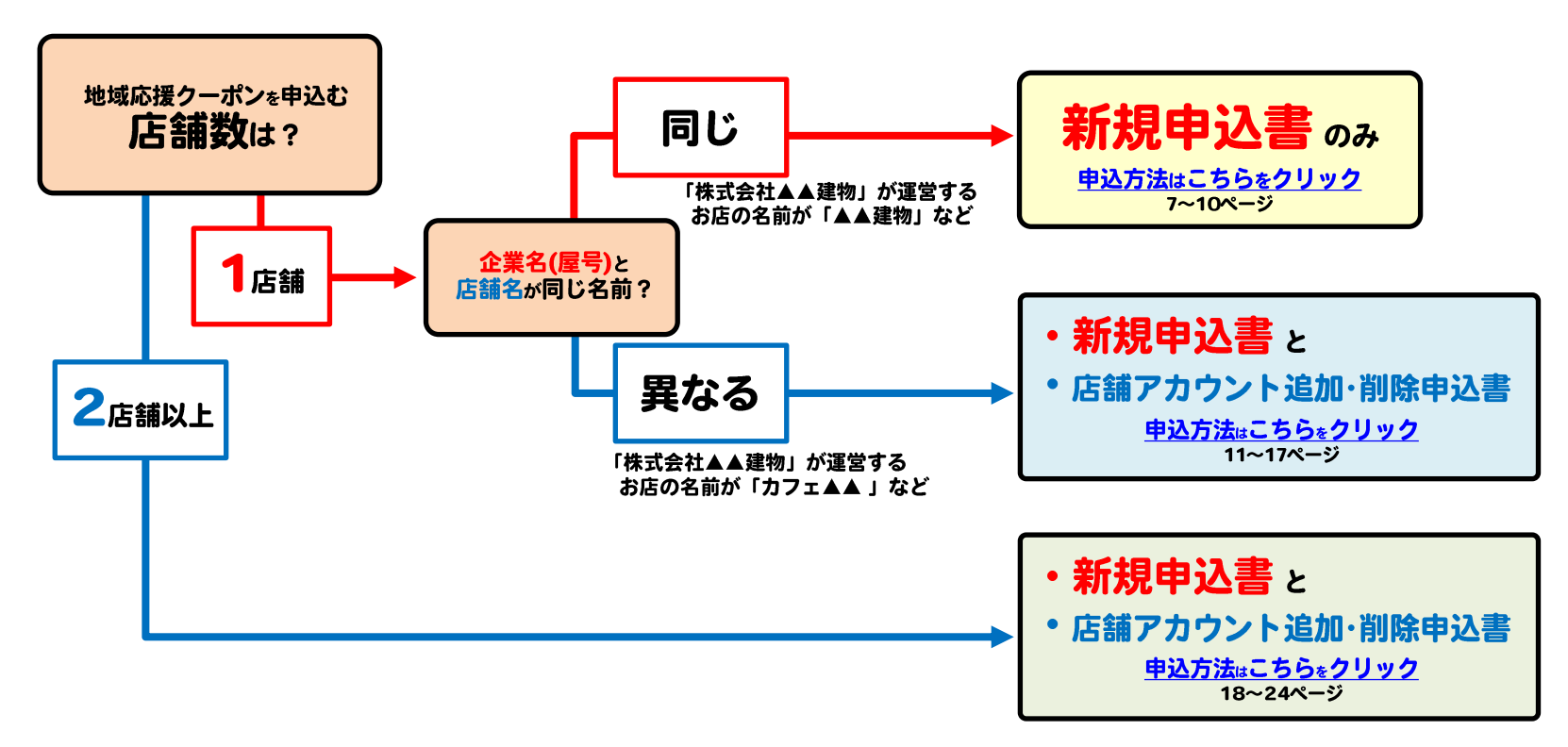

# ■1店舗のみのお申込み 企業名(屋号)=店舗名 のお客様

「株式会社▲▲建物」が運営するお店の名称が「▲▲建物」など

ご留意事項2に戻る

#### ■1店舗のみのお申込み 企業名(屋号)=店舗名 のお客様

下記のとおり、画面をお進みください。

注意事項に同意の上、「次へ」を押下してください。

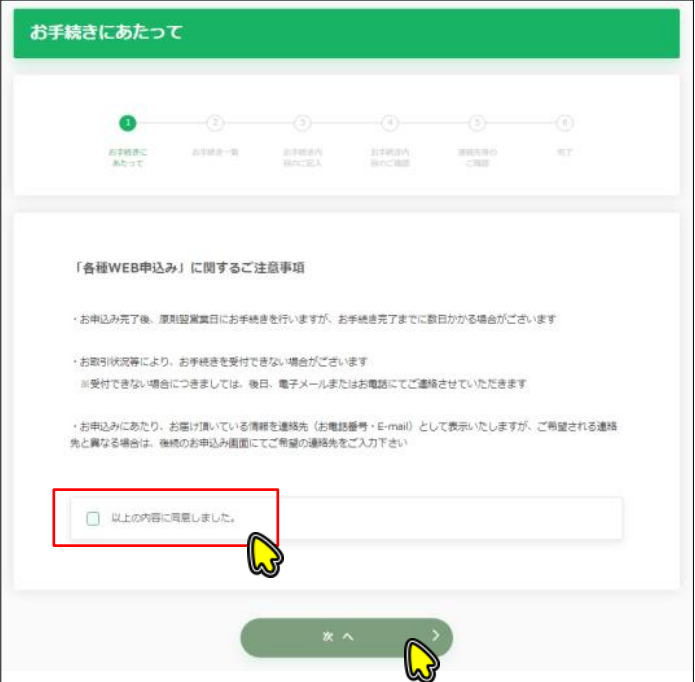

#### 対象のお手続き内容を選択し、「確定」ボタンを押下してください。 お手続き一覧  $\curvearrowright$ **2** (3) (4) (5) (6) 連絡先等の お手続きに お手続き一覧 お手続き内 お手続き内 常了 あたって 病の空間入 容のご確認 **CT018** ご希望のお手続きを選択してください。 <<先頭ページ <前ページ 1/1 次ページ> 最終ページ>> 分類 お手締まコード お手締き内容 詳細 检索用 v 梭索用 検索用 土道 207040012001 地域応援クーポン加盟店 新規 ها 共通 207040022001 地域応援クーポン加盟店 店舗アカ : <mark>‼متاكم</mark>ال

地域応援クーポン加盟店 変更

地域応援クーポン加盟店 解約

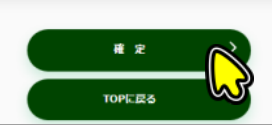

共通

共通

207040032001

207040042001

「地域応援クーポン加盟店 新規」 を選択してださい。

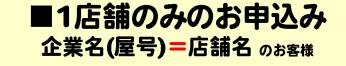

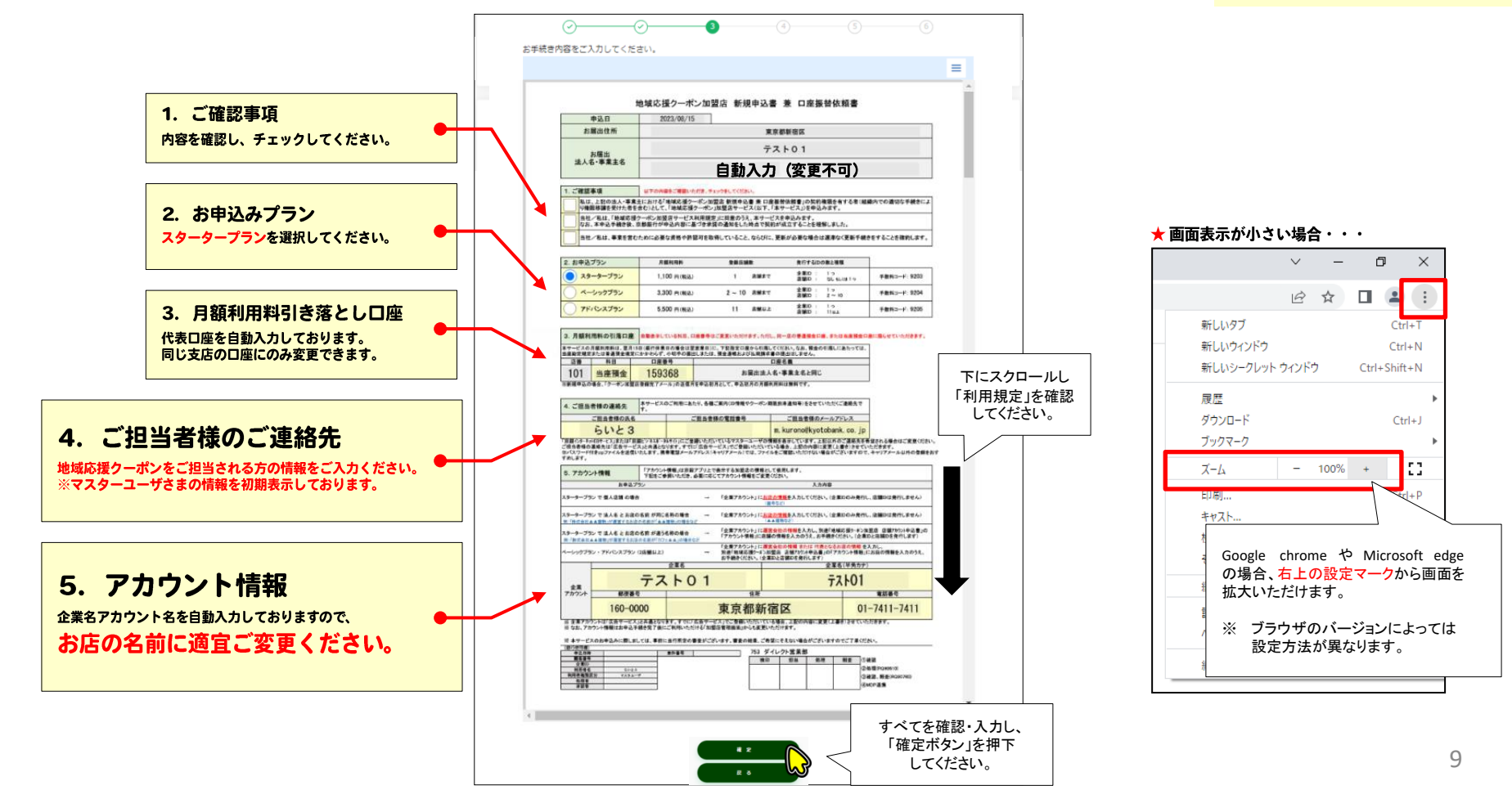

### ■1店舗のみのお申込み 企業名(屋号)=店舗名 のお客様

#### 入力内容の確認

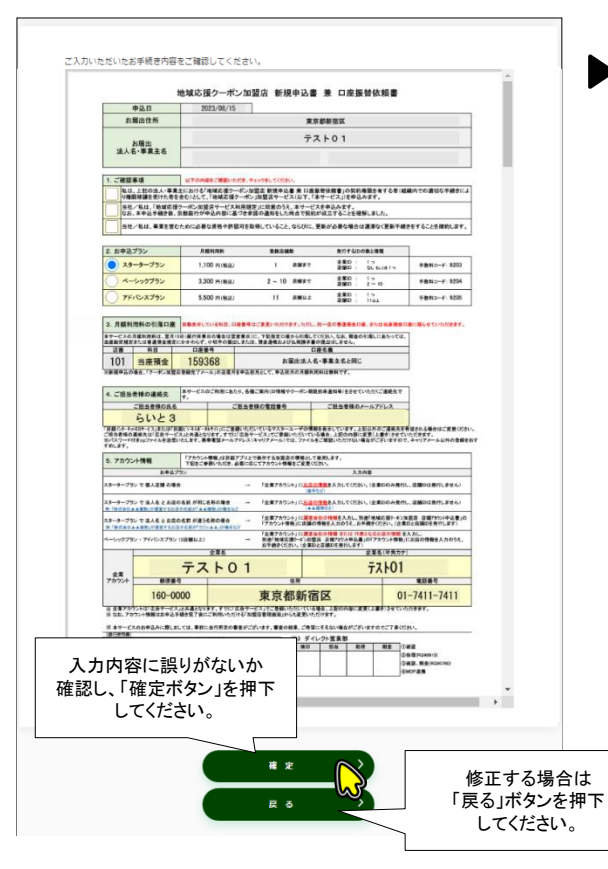

#### 連絡先の登録

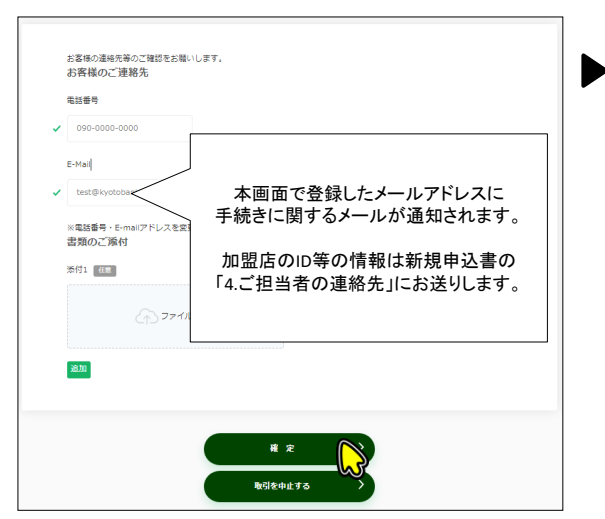

#### 手続き完了 申請書のダウンロード 受付が完了いたしました。 · ご入力いただいたメールアドレスに、お手続きに関するご案内メールを送信しております メールが届かない場合は、下記までご連絡下さい 【京都銀行 電話受付センター】 0120-075-209 (平日9時~17時) ·登録されているメールアドレスの変更をご希望される場合、 各サービスのメニューより変更のお手続きをお願いいたします ※超1の世界大王 - 「京銀ダイレクトバンキング」のお客様情報変更メニューより ※法人・個人事業主のお客さま - 「京銀インターネットEBサービス」をご利用の場合、トップ両面の管理メニューより - 「京銀ビジネスポータルサイト」をご利用の場合、マイページの 「各種WEB申込・残高・明細照会・電子交付サービス」または、 「各種WEB申込·京銀インターネットEB·電子交付サービス」ボタンをクリック後、 表示されるトップ画面の管理メニューより 申請書をダウンロードいただけます。 申請書ダウンロート お客様控はこちらからう お手続き一覧に戻る お手続きを終了する 「お手続きを終了する」 を押下してくださいこれで、申込手続きは終了です。

25ページをご確認ください。

# ■1店舗のみのお申込み 企業名≠店舗名 のお客様

「株式会社▲▲建物」が運営するお店の名称が「カフェ▲▲」など

ご留意事項2に戻る

下記のとおり、画面をお進みください。

注意事項に同意の上、「次へ」を押下してください。

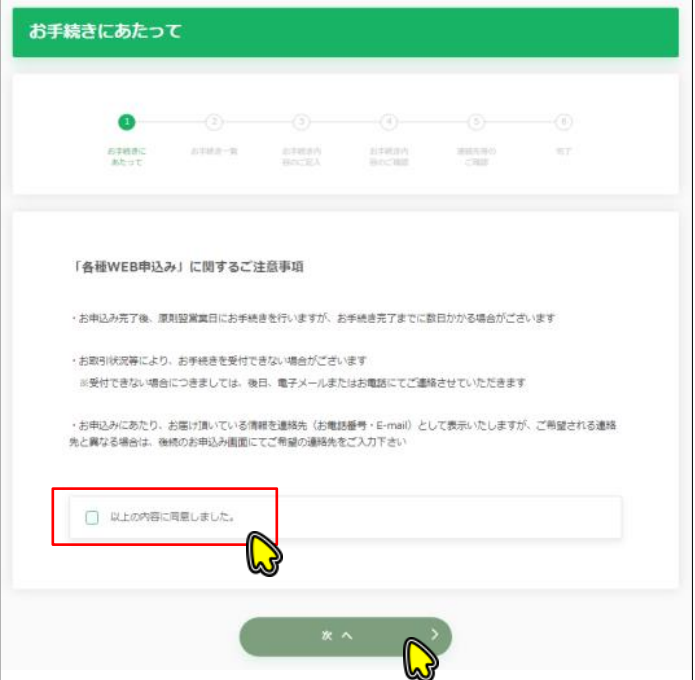

#### 対象のお手続き内容を選択し、「確定」ボタンを押下してください。 お手続き一覧 **a** (3) (4) (5) (6)  $\curvearrowright$ 連絡先等の お手続きに お手続き一覧 お手続き内 お手続き内 常了 あたって 高の空記入 容のご確認 **CT018** ご希望のお手続きを選択してください。 <<先頭ページ <前ページ 1/1 次ページ> 最終ページ>> 分類 お手締まコード お手締き内容 詳細 检索用 → 検索用 検索用 土道 207040012001 地域応援クーポン加盟店 新規 ها 共通 207040022001 地域応援クーポン加盟店 店舗アカ : ‱Mat 共通 207040032001 地域応援クーポン加盟店 変更 共通 207040042001 地域応援クーポン加盟店 解約 「地域応援クーポン加盟店 新規」 を選択してださい。 確定

سا

**TOPに戻る** 

 $\Box$ 

 $\Box$ 

**A** 

 $\times$ 

 $\left( \begin{array}{c} 1 \\ 1 \end{array} \right)$  $\mathbf{R}$ 

 $Ctrl+T$ 

 $CrI + N$ 

 $C$ trl+1

le n

Ъâ

 $CrI + Shiff + N$ 

# ■地域応援クーポン加盟店サービス 新規申込書

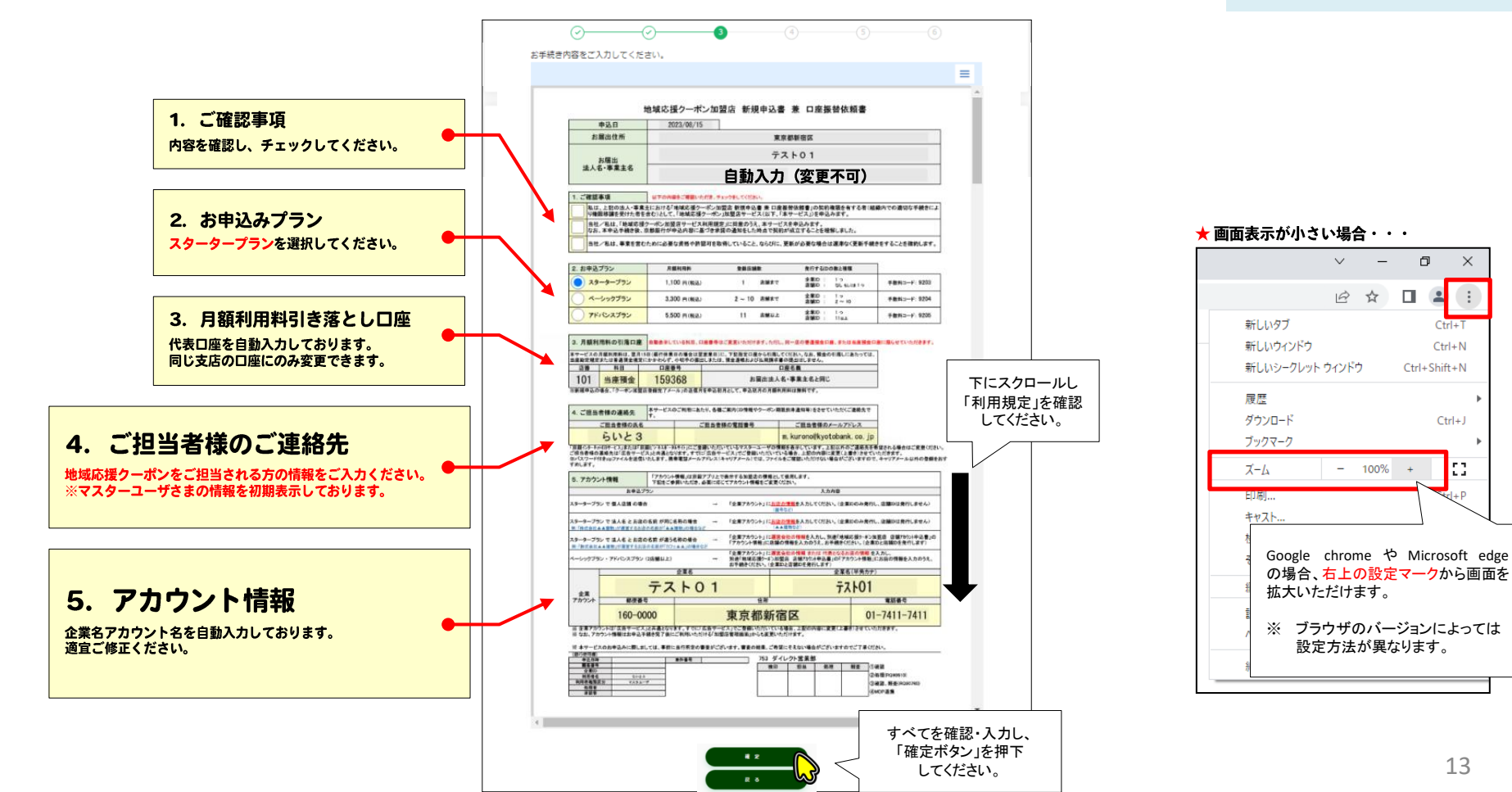

### ■1店舗のみのお申込み 企業名≠店舗名のお客様

#### 入力内容の確認

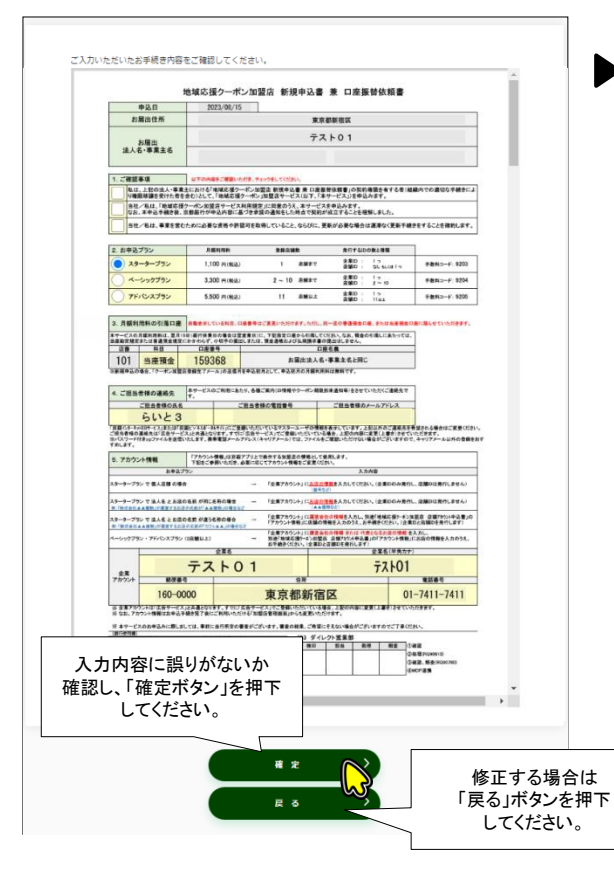

#### 連絡先の登録

追加

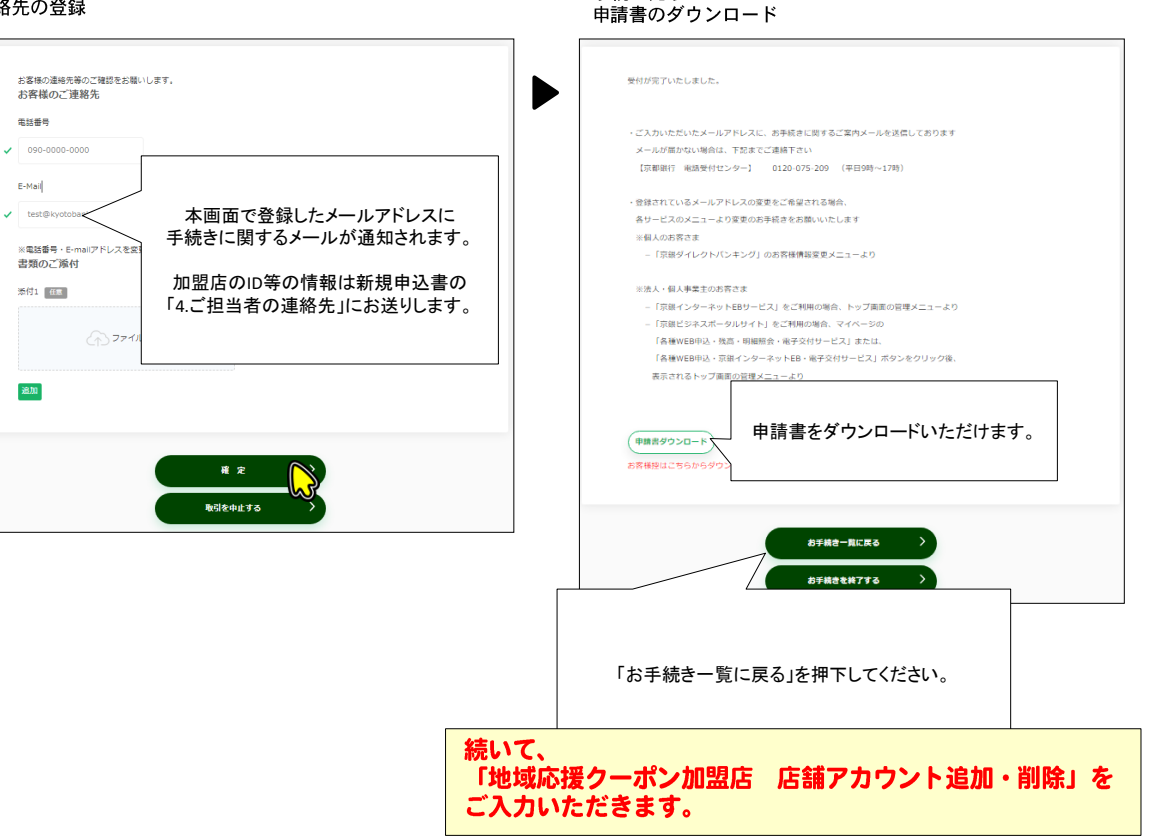

手続き完了

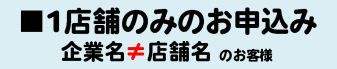

### 下記のとおり、画面をお進みください。

注意事項に同意の上、「次へ」を押下してください。

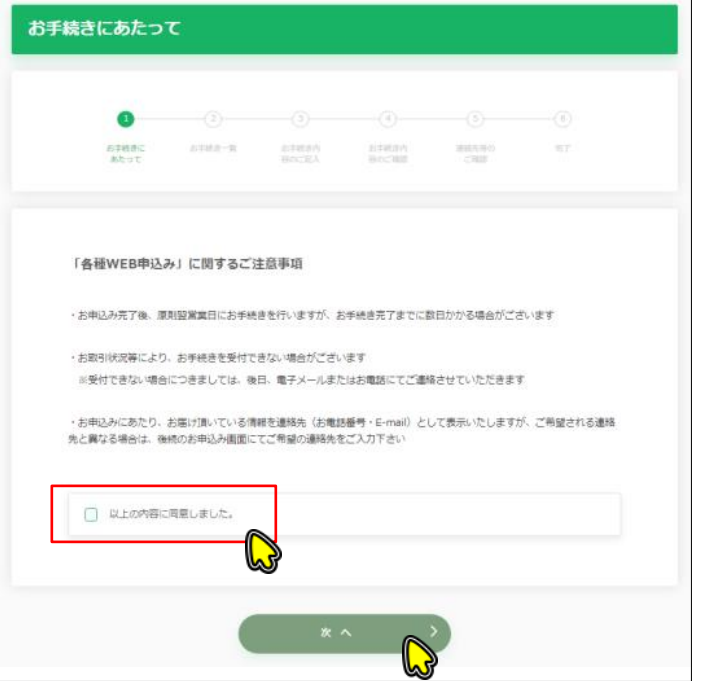

### 対象のお手続き内容を選択し、「確定」ボタンを押下してください。

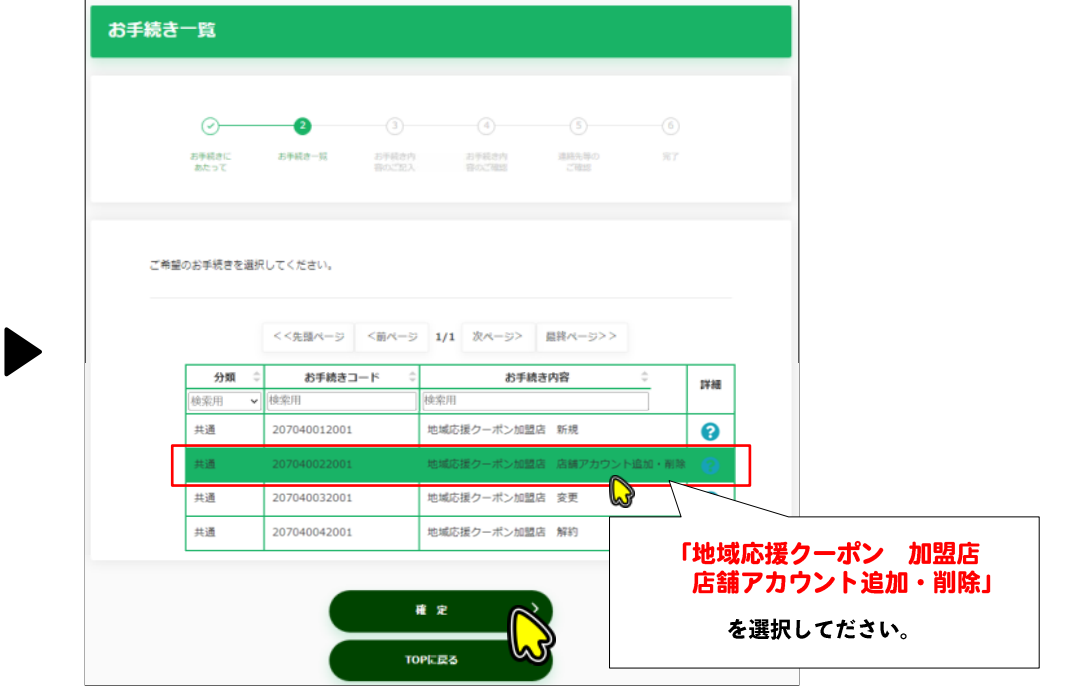

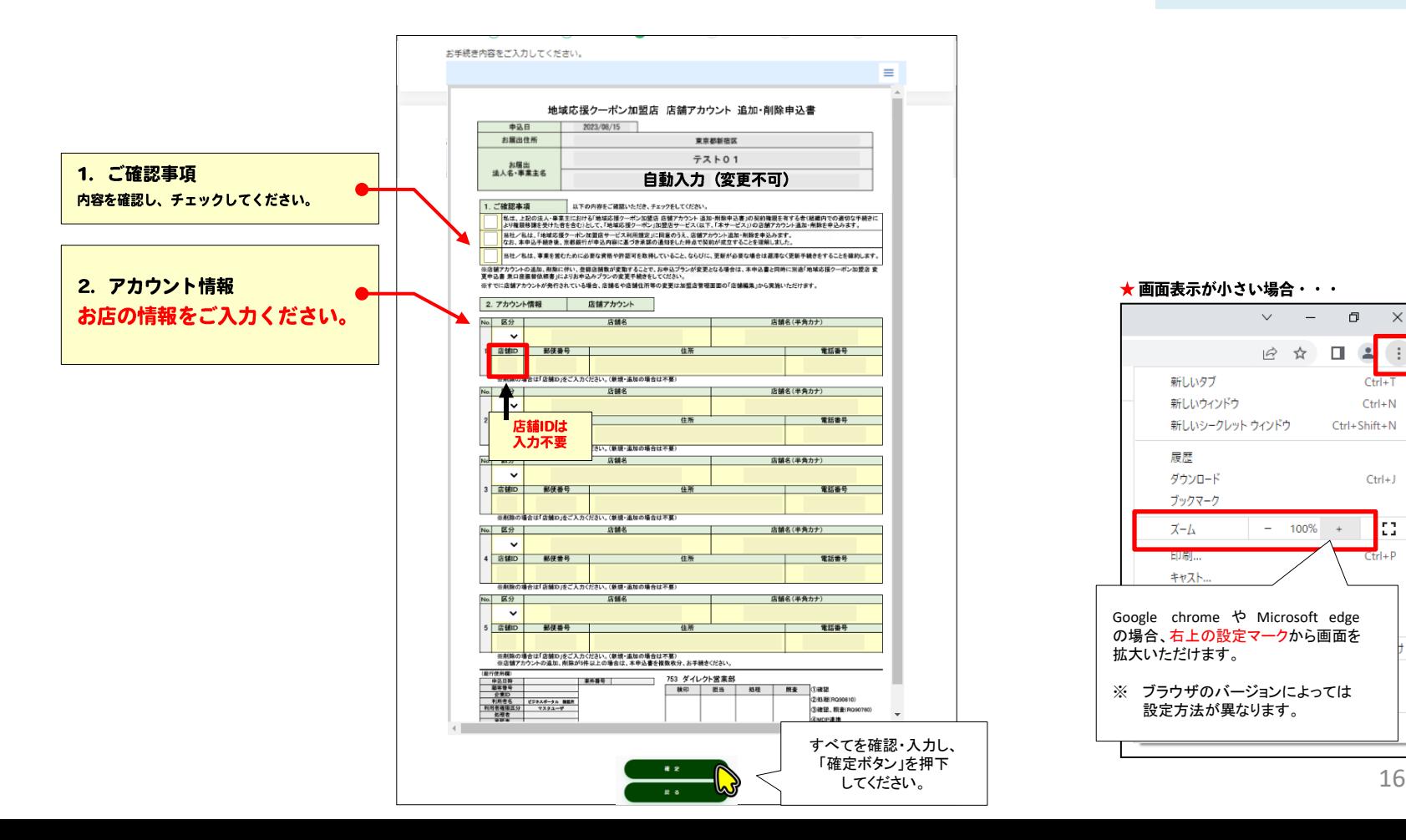

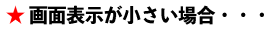

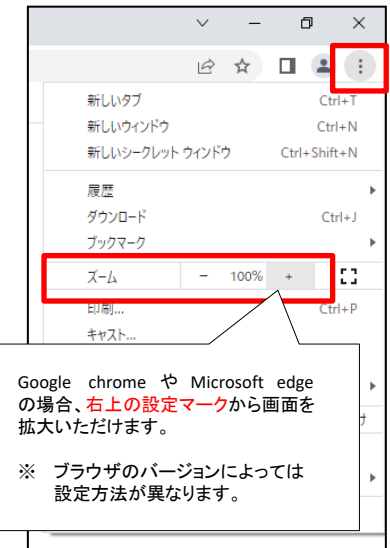

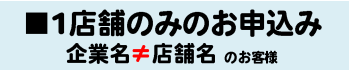

#### 入力内容の確認

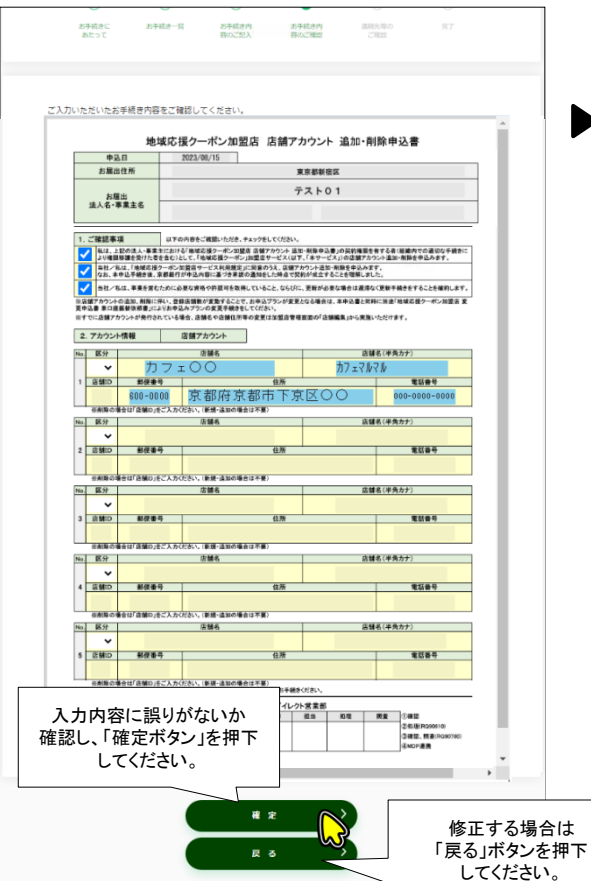

#### 連絡先の登録

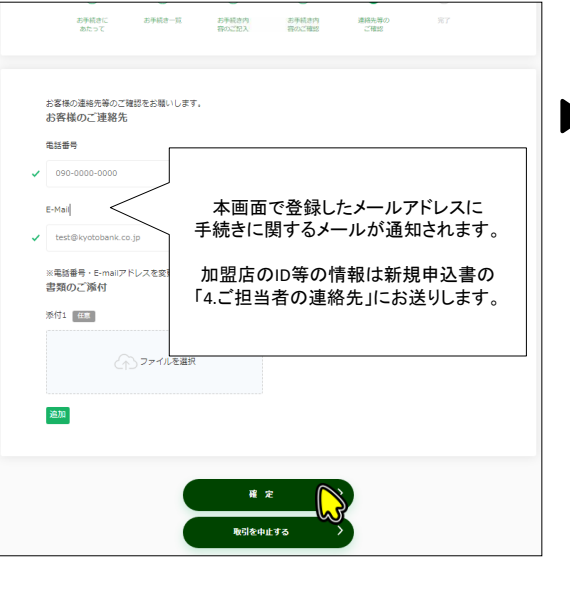

#### 手続きの完了、申請書のダウンロード

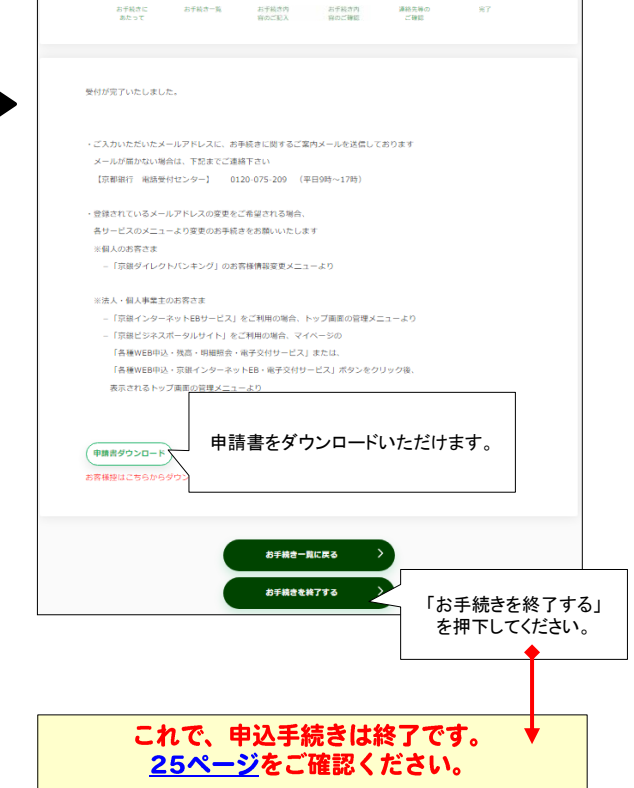

# ■2店舗以上のお申込み

ご留意事項2に戻る

### ■2店舗以上のお申込み

### ■地域応援クーポン加盟店サービス 新規申込書

下記のとおり、画面をお進みください。

注意事項に同意の上、「次へ」を押下してください。

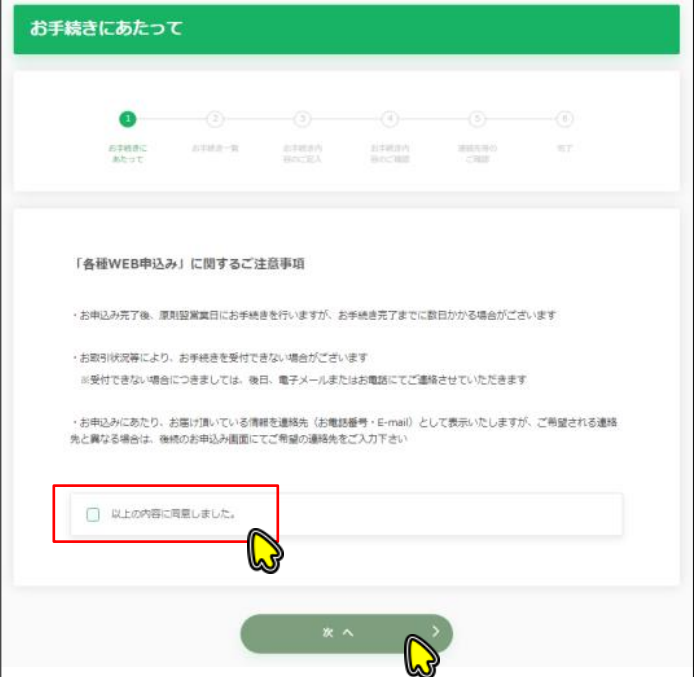

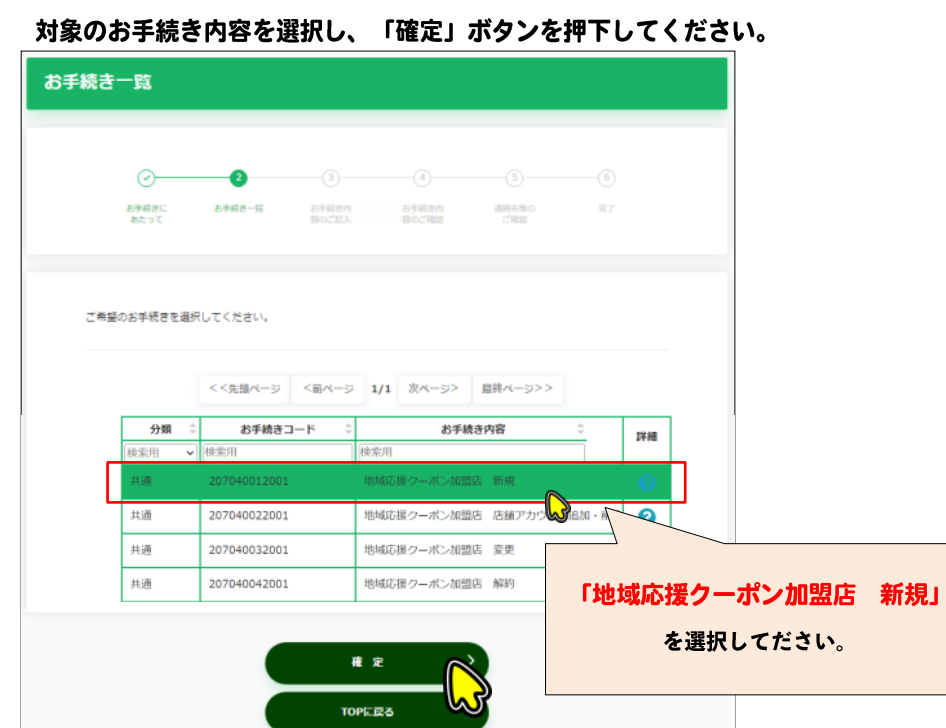

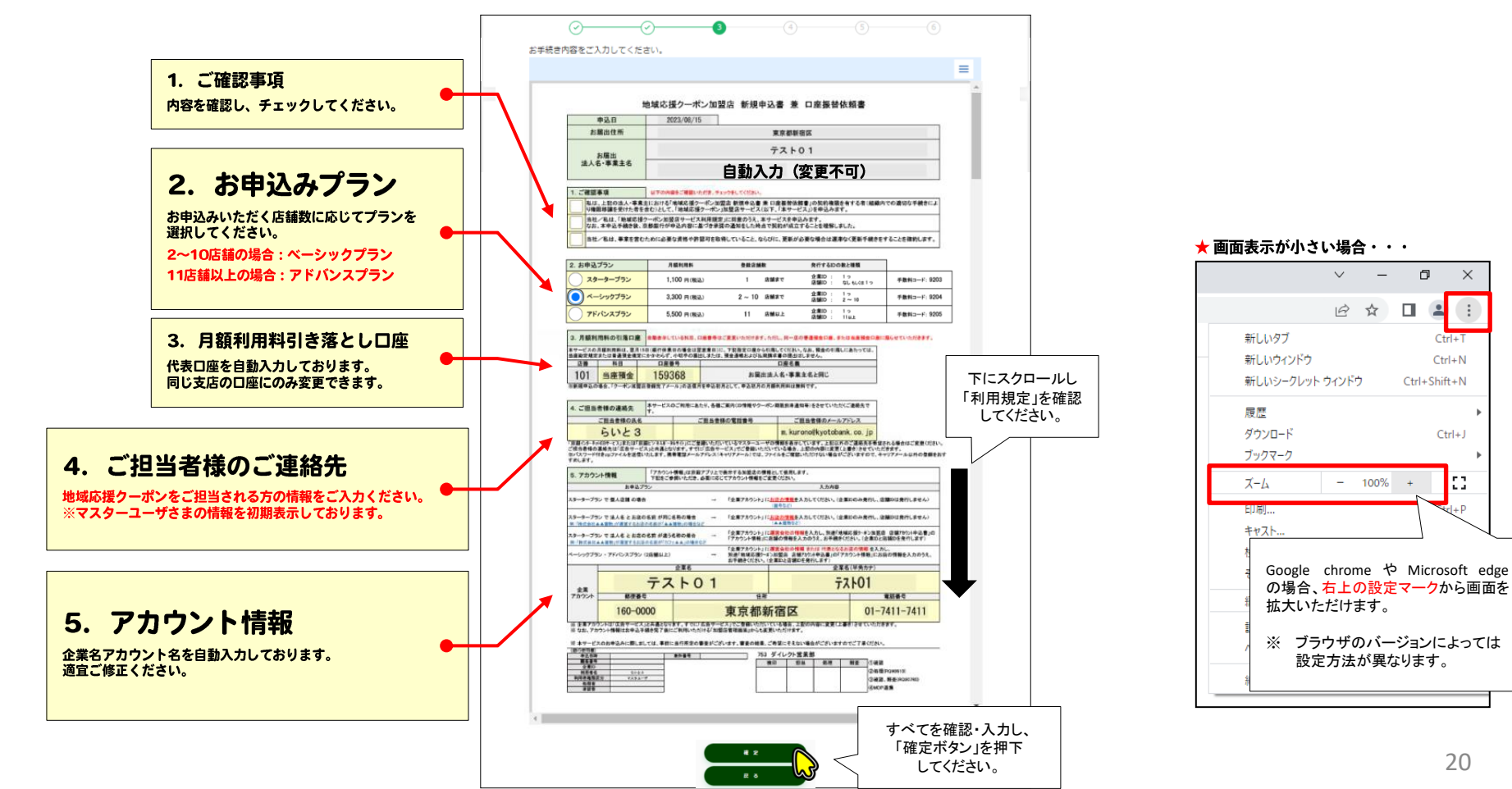

 $\times$ 

 $\left( \begin{array}{c} 1 \\ 1 \end{array} \right)$ 

. .

Шá

### ■2店舗以上のお申込み

#### 入力内容の確認

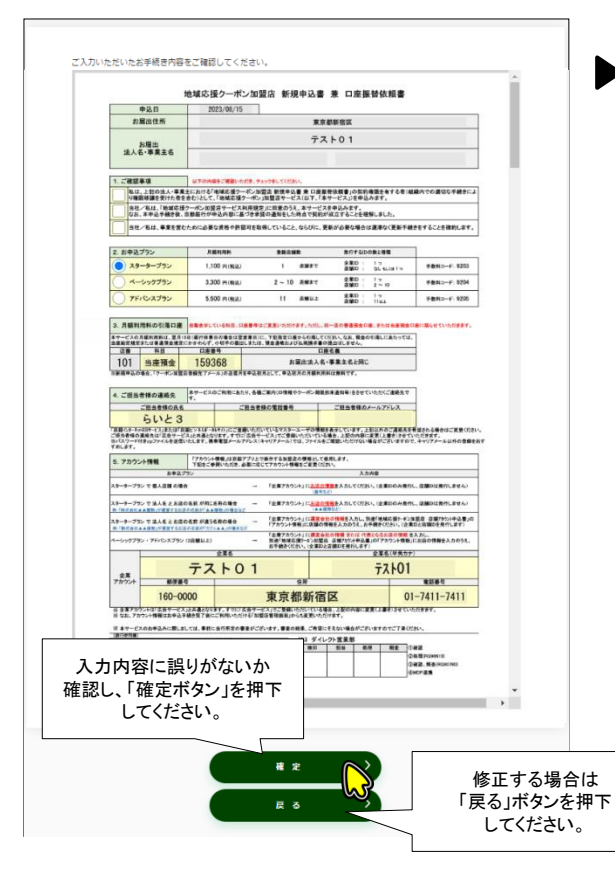

#### 連絡先の登録

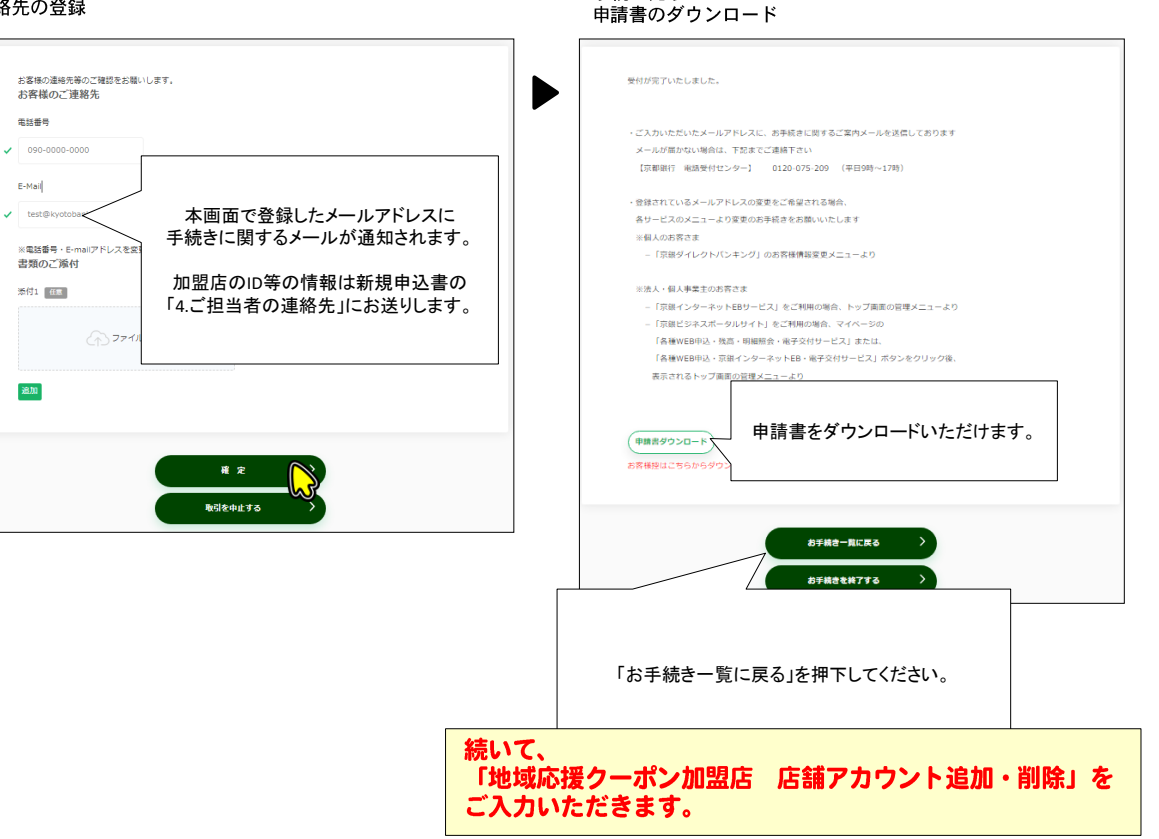

手続き完了

■2店舗以上のお申込み

### 下記のとおり、画面をお進みください。

注意事項に同意の上、「次へ」を押下してください。

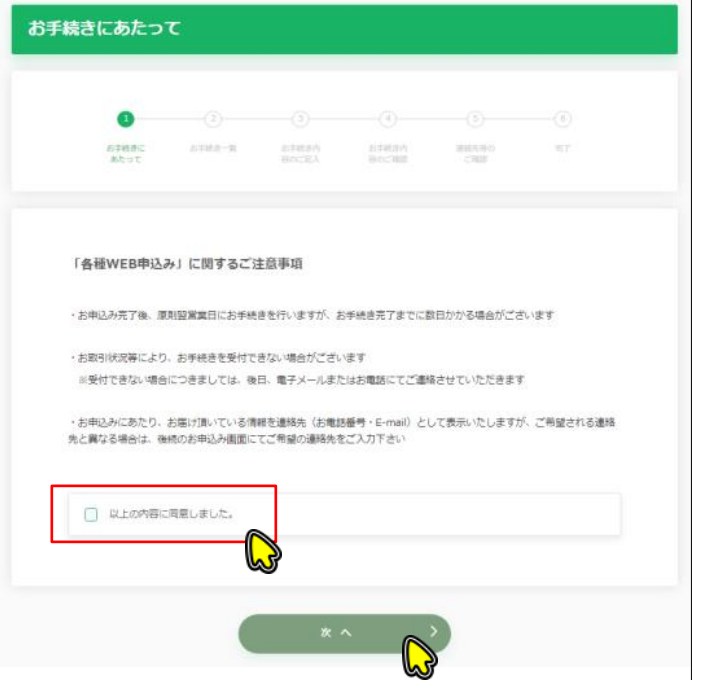

#### 対象のお手続き内容を選択し、「確定」ボタンを押下してください。

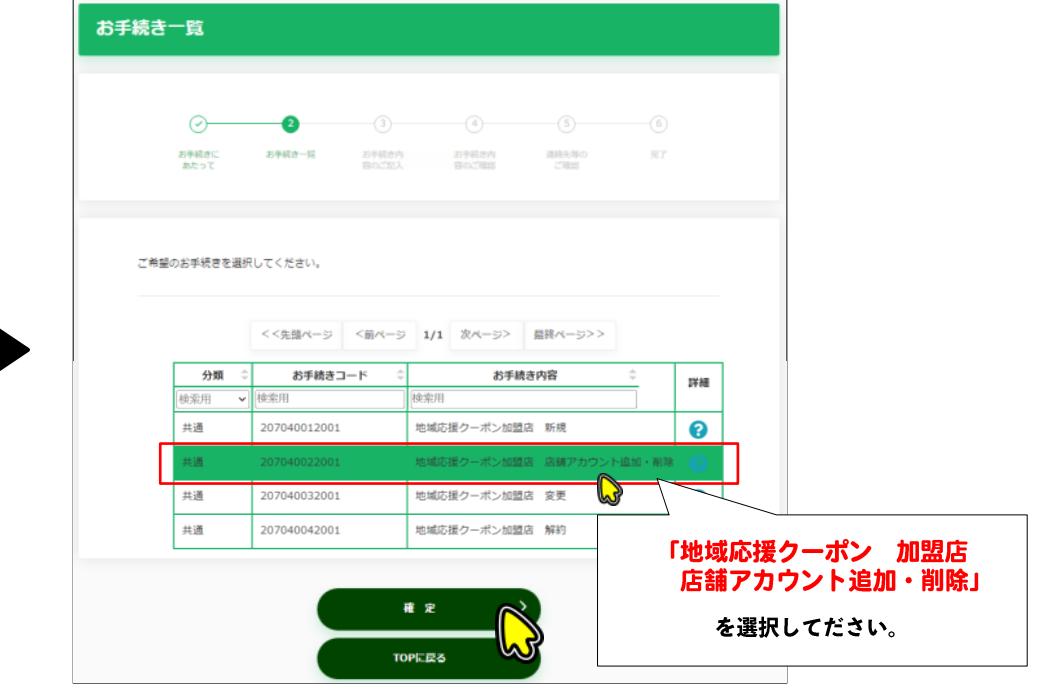

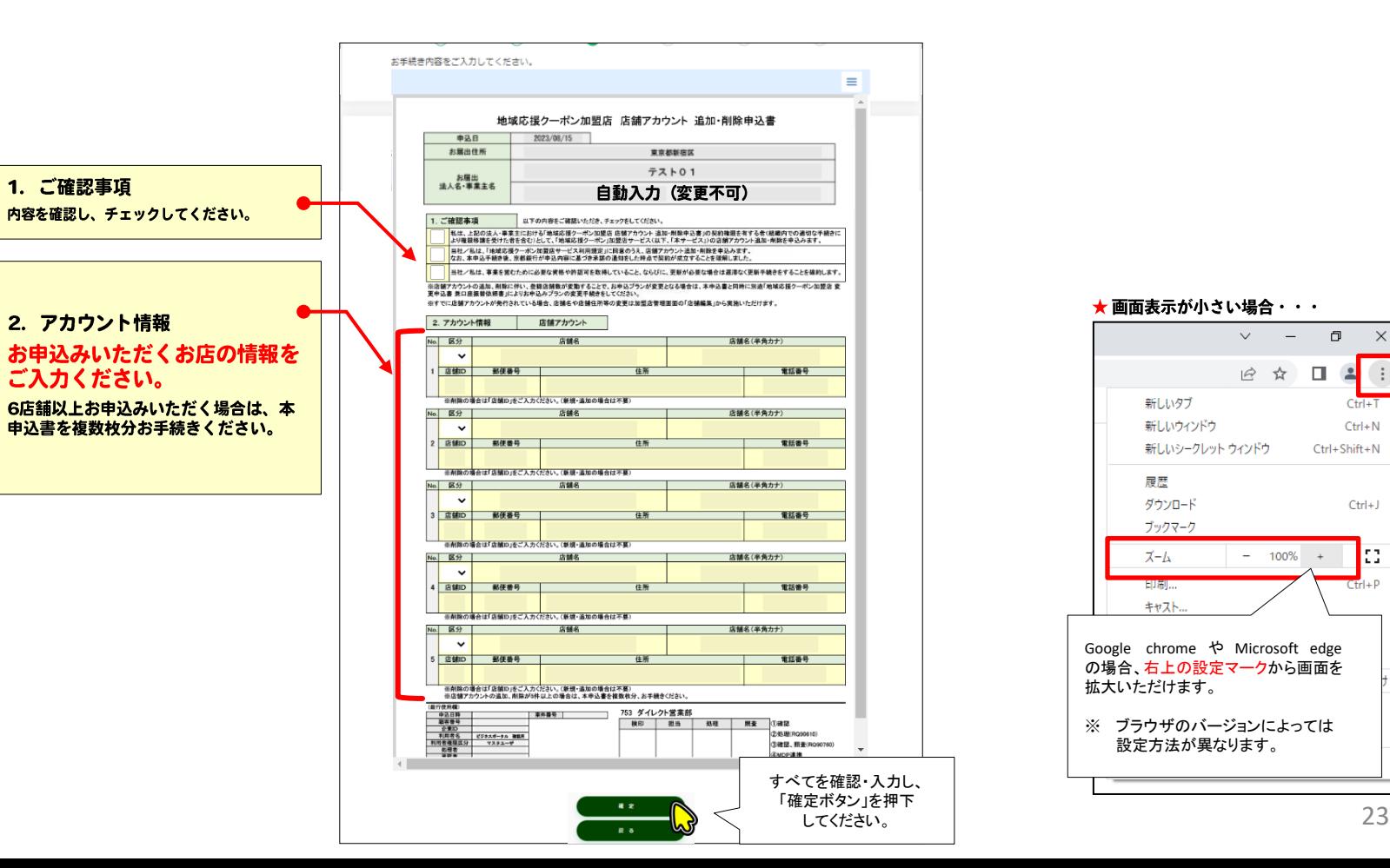

### ■2店舗以上のお申込み

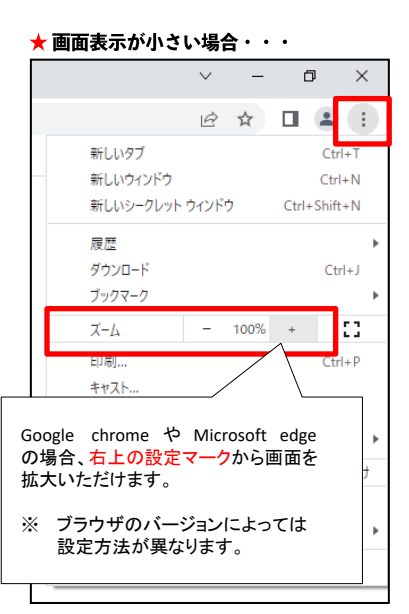

### ■2店舗以上のお申込み

# ■地域応援クーポン加盟店サービス 店舗アカウント追加・削除申込書

#### 入力内容の確認

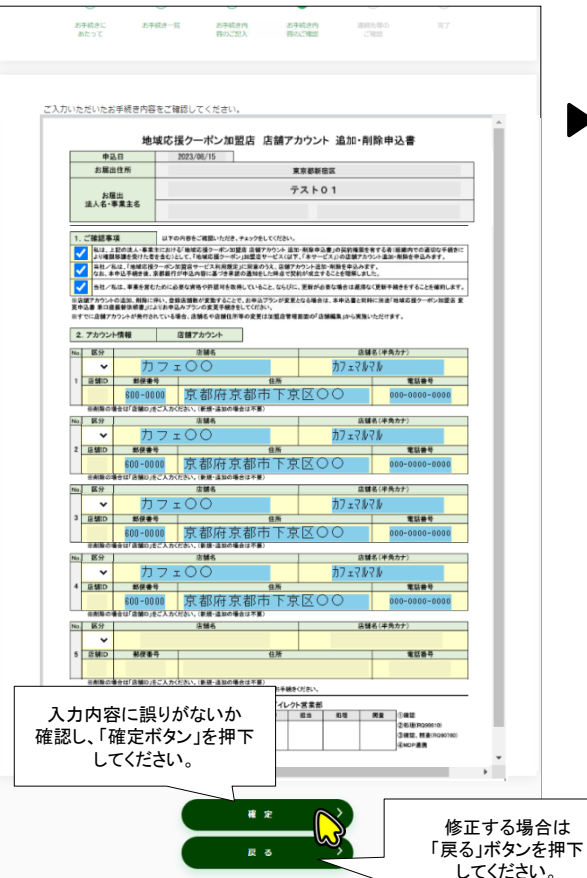

#### 連絡先の登録

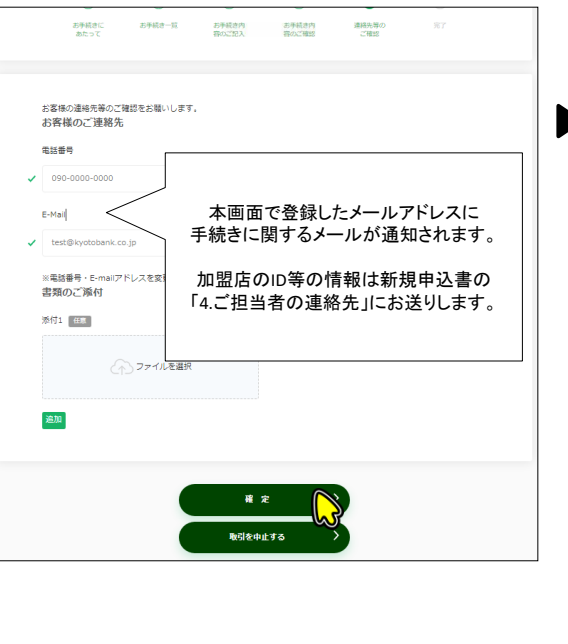

#### 手続きの完了、申請書のダウンロード

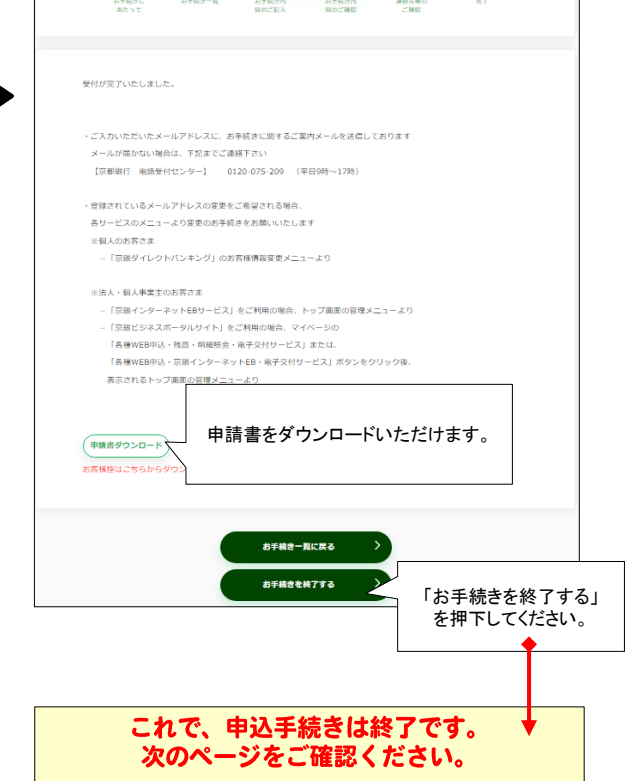

お申込みの完了

- お申込み完了後は、翌営業日に京都銀行で登録手続きをいたしますので、しばら くお待ちください。
- $\bullet$ ● 登録完了となりましたら、「【京都銀行】クーポン加盟店登録完了メール」を 「新規」の申込書に記載いただいた「4.ご担当者様メールアドレス」に 以下の事務局から送信します。

※送信元メールアドレス:autocoupon\_ml@md-partners.co.jp(オートクーポン運営事務局)

● お申込み完了後2週間が経過しても「【京都銀行】クーポン加盟店登録完了メー ル」が届かない場合は下記連絡先までご連絡ください。

【お問合せ先】 株式会社 京都銀行 地域応援クーポン担当窓口

E-mail: kb-coupon@kyotobank.co.jp